# **HOBO mobile 사용자 교육자료 ( for Android )**

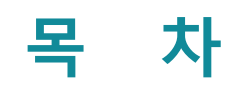

### **1. HOBOmobile 설치**

- **2. HOBOmobile 연결**
- **3. 로거 구성**
- **4. 데이터 수집**
- **5. 전체 상태 세부 정보**
- **6. 저장 중지**
- **7. 로거 LED 호출 / 암호**

#### **1. HOBOmobile 설치**

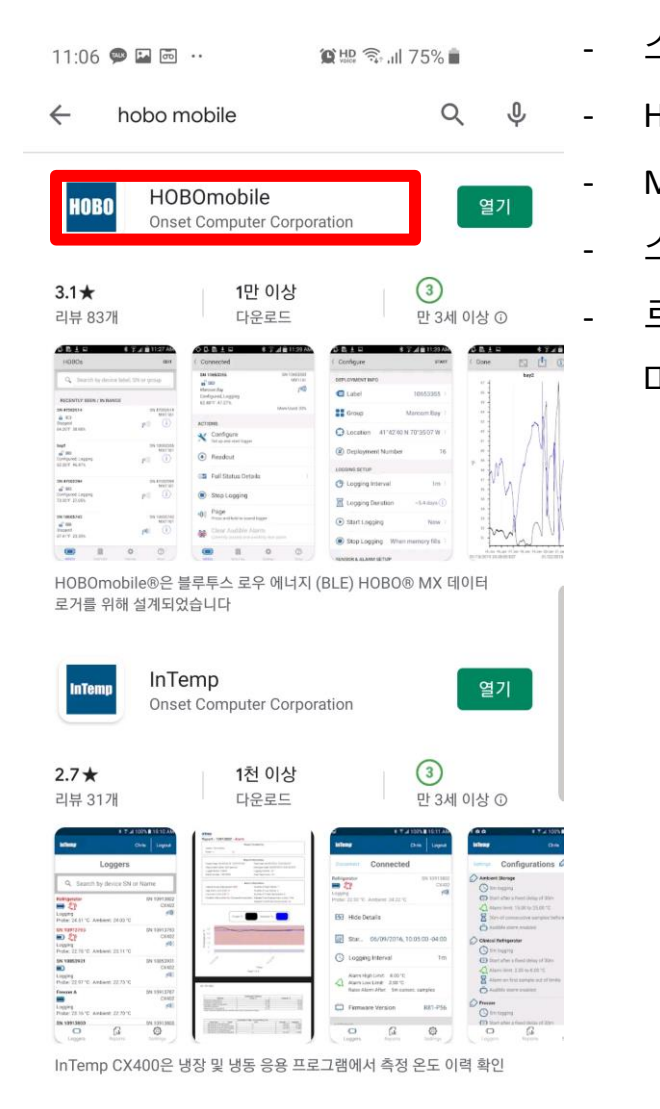

Habbo

설치

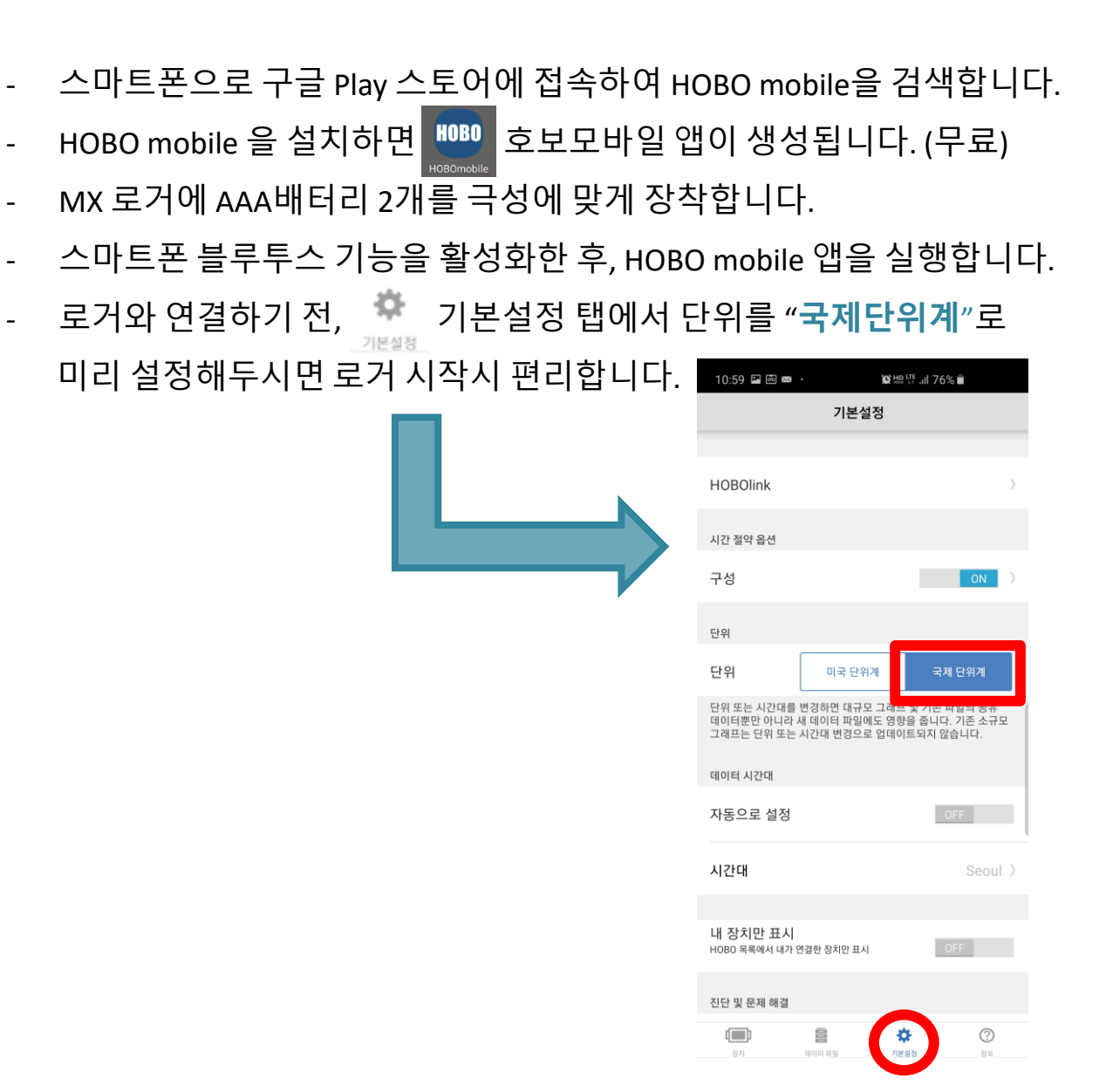

### **2. HOBOmobile 연결**

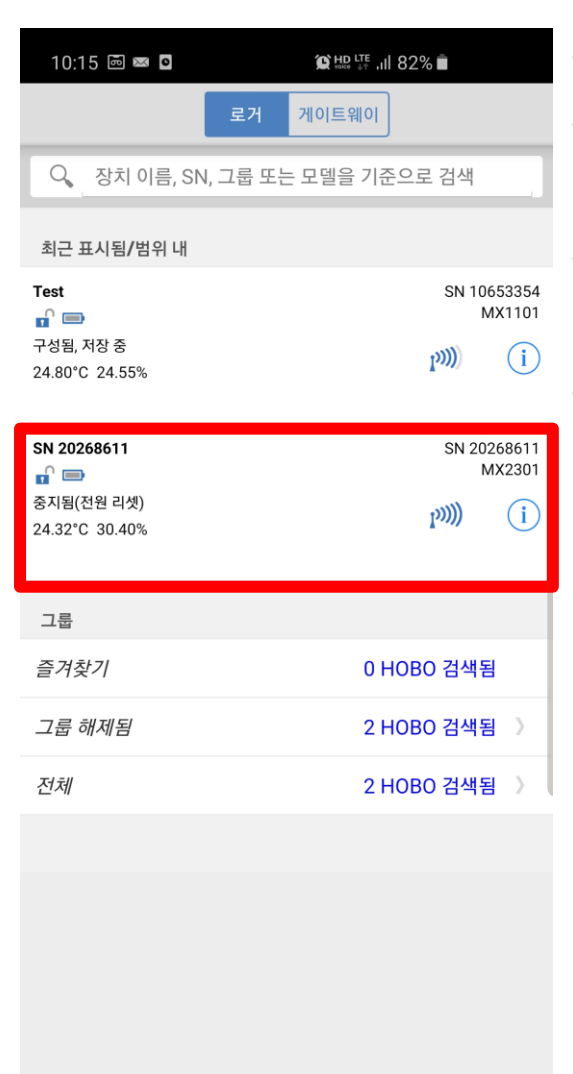

HOBO mobile 앱 하단 좌측에 C 장치 탭을 선택합니다.

- 현재 주변에 연결가능한 MX시리즈 로거가 검색되고, 로거에 대한 정보가 표시됩니다.

- 일반적으로 블루투스 통신이 되는 거리(가시 거리로 10미터) 이내에 있는 로거를 탐색합니다.

- 로거명과 시리얼넘버를 확인하고 원하는 장치를 선택하면 로거와

연결됩니다. (예시 : MX2301)

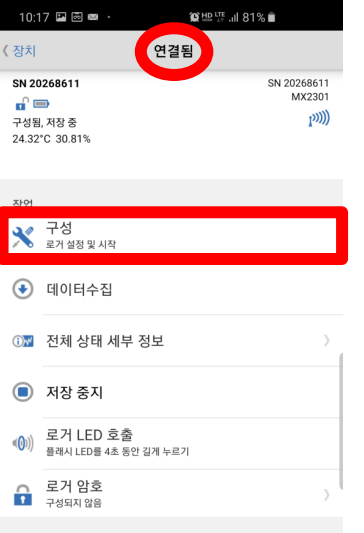

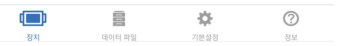

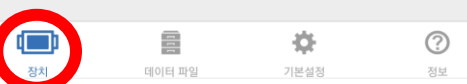

#### **3. 로거 구성**

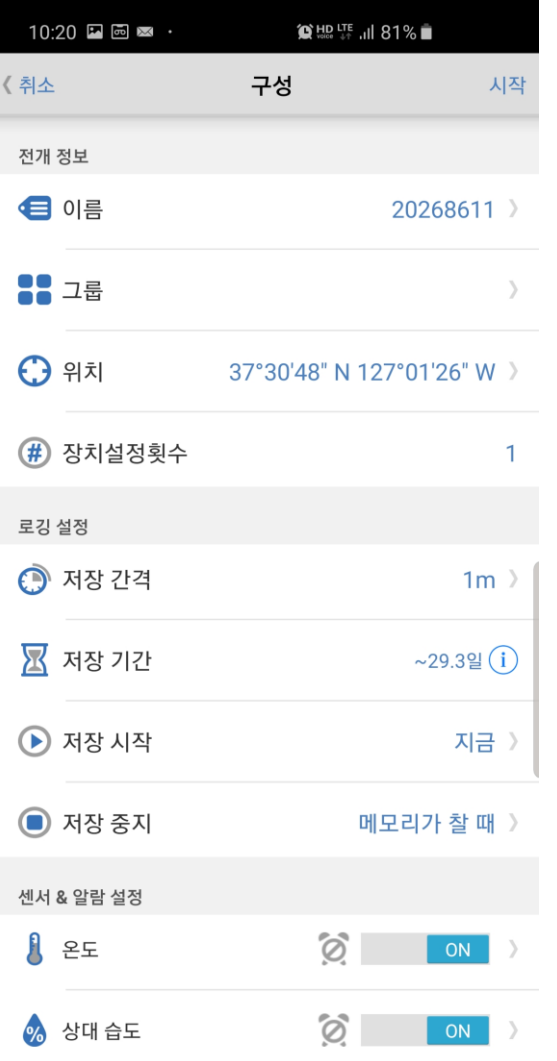

#### **전개 정보**

- 이름 : 데이터 로거에 원하는 명칭을 부여할 수 있습니다. (영문,숫자)
- 그룹 : 여러 개의 데이터 로거를 그룹을 지어 관리할 수 있습니다.
- 위치 : 데이터 로거의 위치정보를 확인할 수 있습니다.
	- 장치설정횟수 : 장치 시작(Launch)횟수를 볼 수 있습니다.

#### **로깅 설정**

- 저장간격 : 데이터 측정간격을 설정합니다. (1초 ~ 18시간 선택가능) - 저장기간 : 간격을 선택하면 메모리 저장 기간을 보여줍니다.
- 저장시작 : 데이터 로거 측정 시작 타이밍을 설정합니다.
- 지금(현재시간 이후) : 설정 즉시 시작
- 다음 로깅 간격에 : 정시부터 시작
- (예 : 1시간 저장간격 현재시각이후 정시 부터 시작)
- 버튼이 눌릴때 : 데이터 로거에 있는 버튼을 누르면 시작
- 날짜/시간에… : 직접 날짜와 시각을 설정하여 시작

#### **3. 로거 구성**

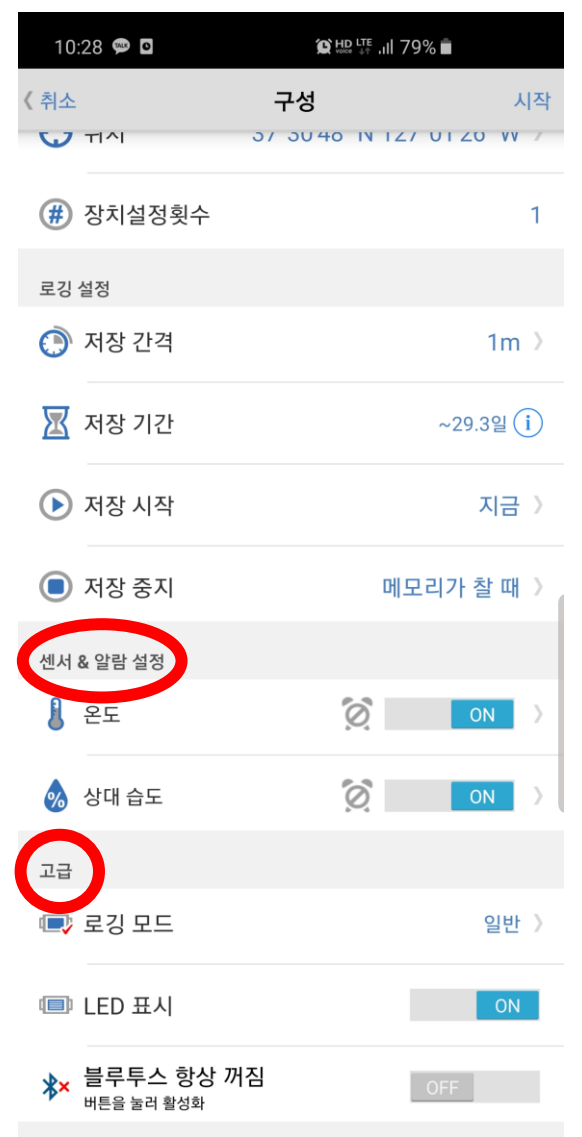

#### **센서 & 알람 설정**

- 온도 : 온도의 High값과 Low값을 알람으로 설정할 수 있습니다.
- 습도 : 습도의 High값과 Low값을 알람으로 설정할 수 있습니다.

#### **고급**

- 로깅모드 : 통계 샘플링간격을 설정하여 최고, 최저, 평균, 표준편차 등 데이터 저장옵션을 설정할 수 있습니다.
- ( ※ 예를들어, 1분 저장간격에 통계샘플링 1s를 선택하면 총 60개의 샘플을 가지고 1분 통계값을 저장합니다. )

- LED 표시 : 로깅하는 동안 LED 표시등을 ON/OFF 할 수 있습니다.

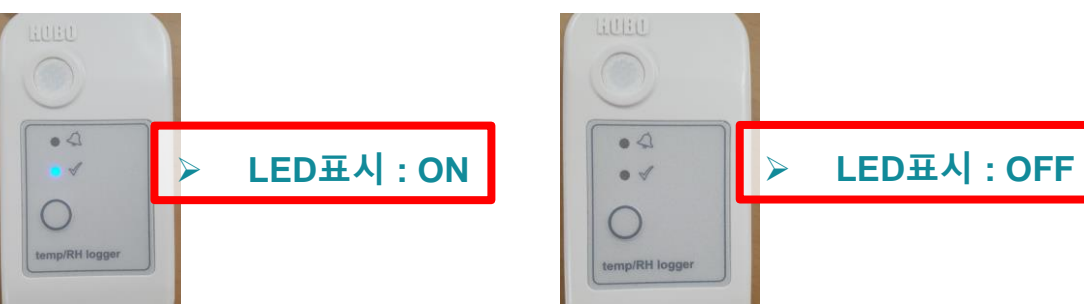

- 블루투스 항상 꺼짐 : ON/OFF하여 블루투스를 항상 켜두거나 꺼둘 수 있습니다.

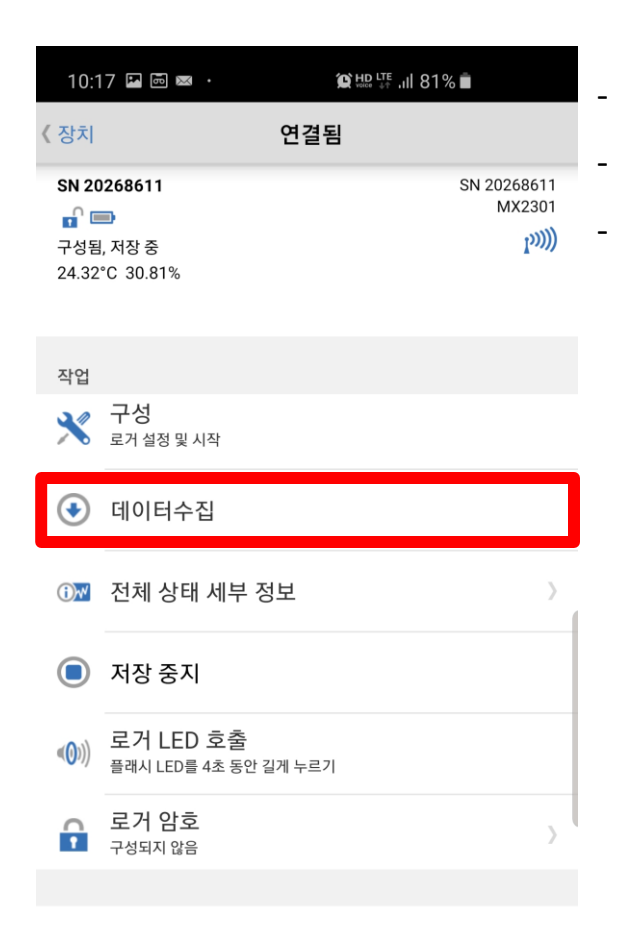

 $\blacksquare$ 

장치

를

데이터 파일

 $\odot$ 

寺

기본설정

#### - 데이터 수집을 선택하면 로거에 저장된 데이터를 수집합니다. - 판독 성공 메시지가 나타나면 확인을 누릅니다.

- 연결화면 하단의 데이터 파일탭에 저장파일 개수가 표출됩니다.

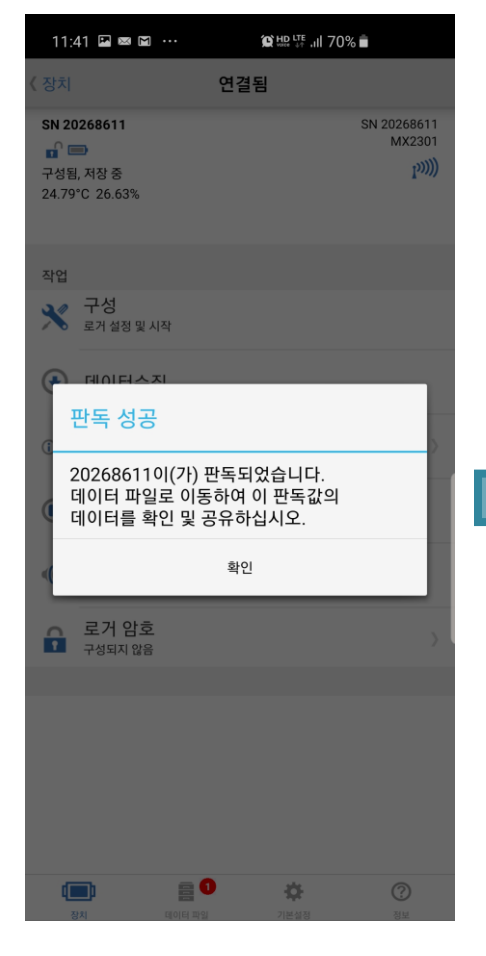

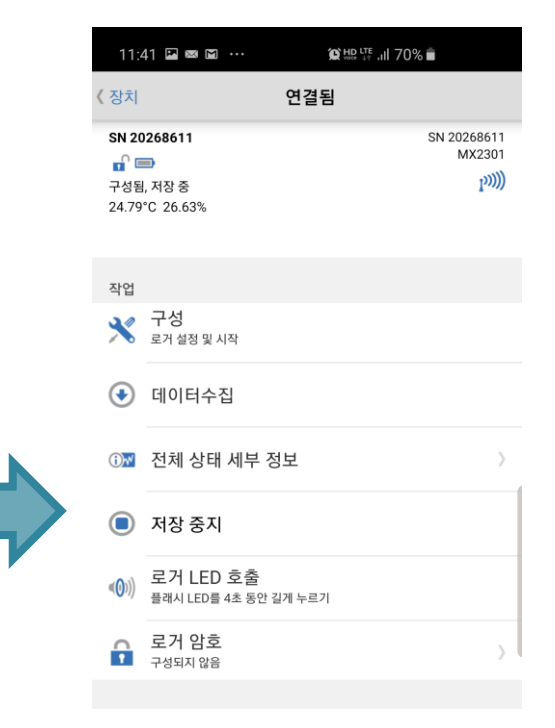

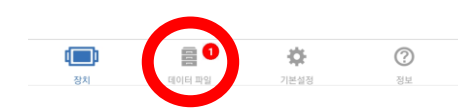

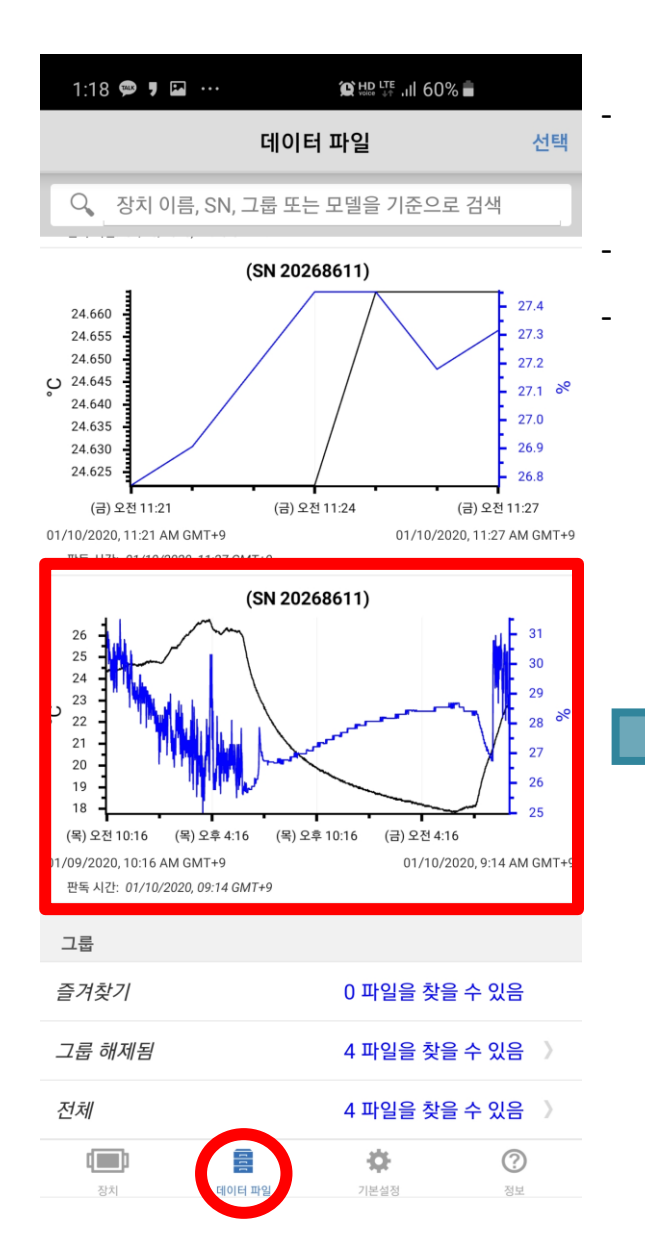

- 테이터파일 탭을 선택하시면,<br><sup>데이터 파일</sup> 데이터 로거에 저장된 데이터파일 목록이 표출됩니다. - 표출된 데이터파일 목록 중, 원하는 데이터파일을 선택합니다.  $\alpha$  상단의 우측 끝  $\sum_{n=1}^{\infty}$  탭을 선택하여 센서에 저장된 측정요소들 중, 원하는 요소를 체크하여 선택적으로 표출할 수 있습니다.

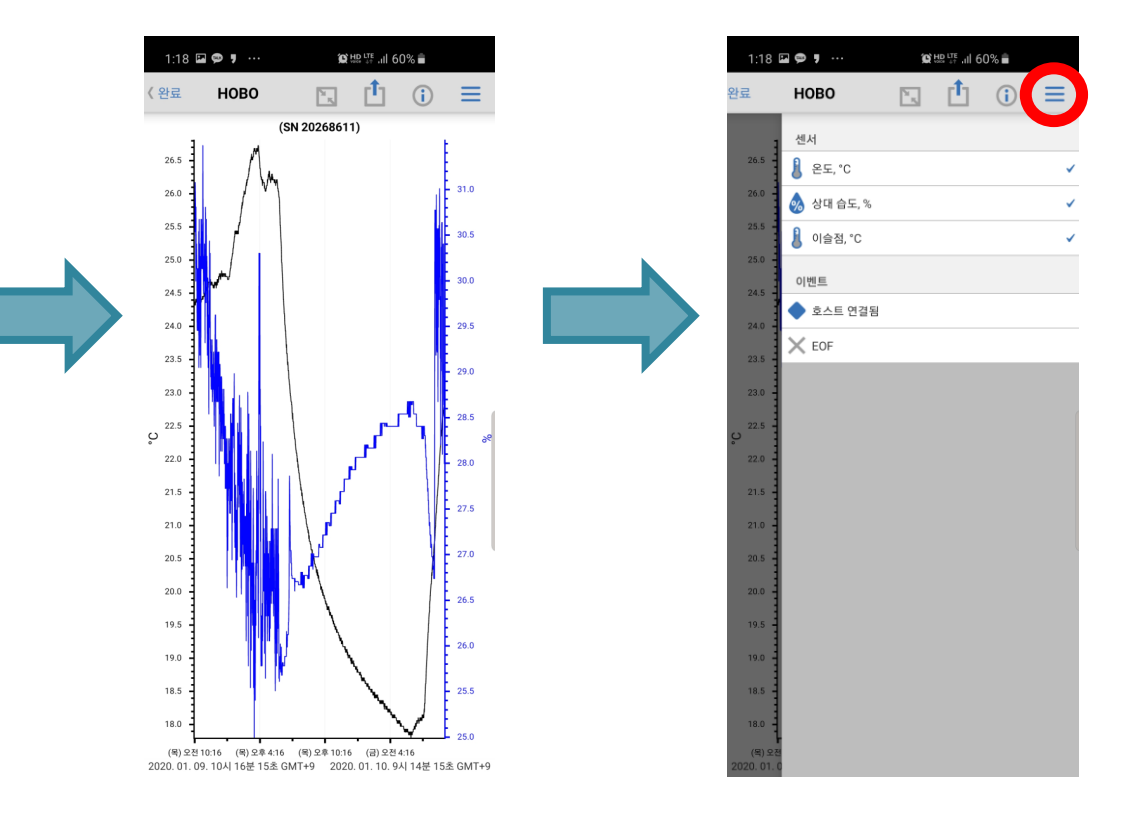

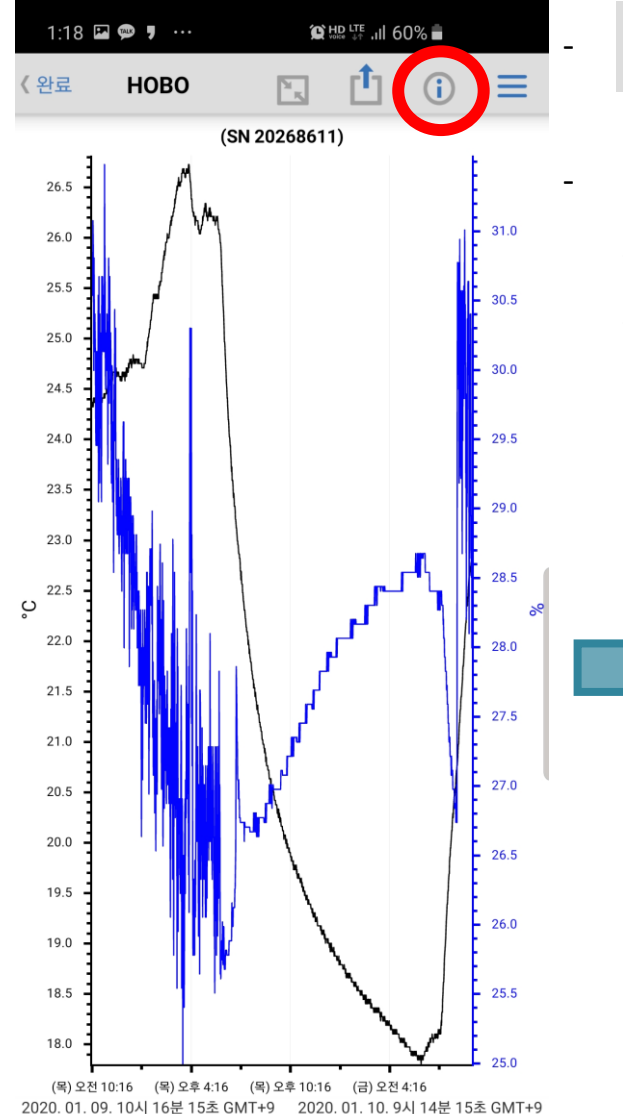

세부 정보 탭을 선택하시면, 데이터 로거명과 일련번호, 펌웨어 버전을 확인할 수 있습니다.

- 로거 구성을 선택하면,

'완료

장치 ID

■ 제품

(#) 일련 번호

11 펌웨어 버전

 $1:58$   $\Box$   $\blacksquare$   $\clubsuit$   $\clubsuit$   $\cdots$ 

₩ 로거 구성

로거명, 위치, 저장간격 저장기간 등 과거에 로거에 설정했던

MX2301

20268611

100.48

모든 설정정보를 확인할 수 있습니다.

데이터 파일 세부 정보

**© HD UTE Juli 57% ■** 

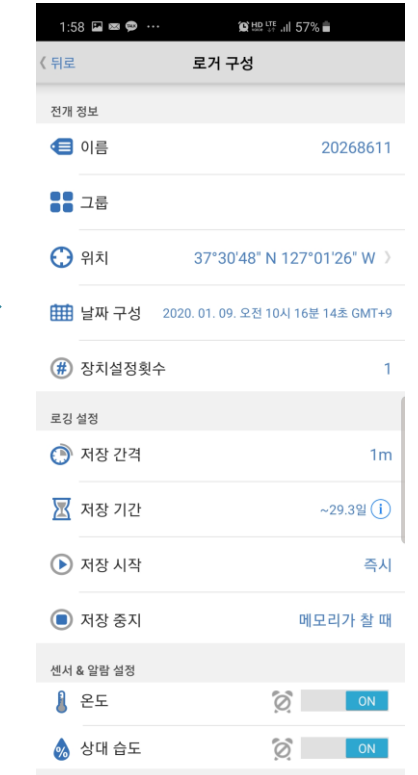

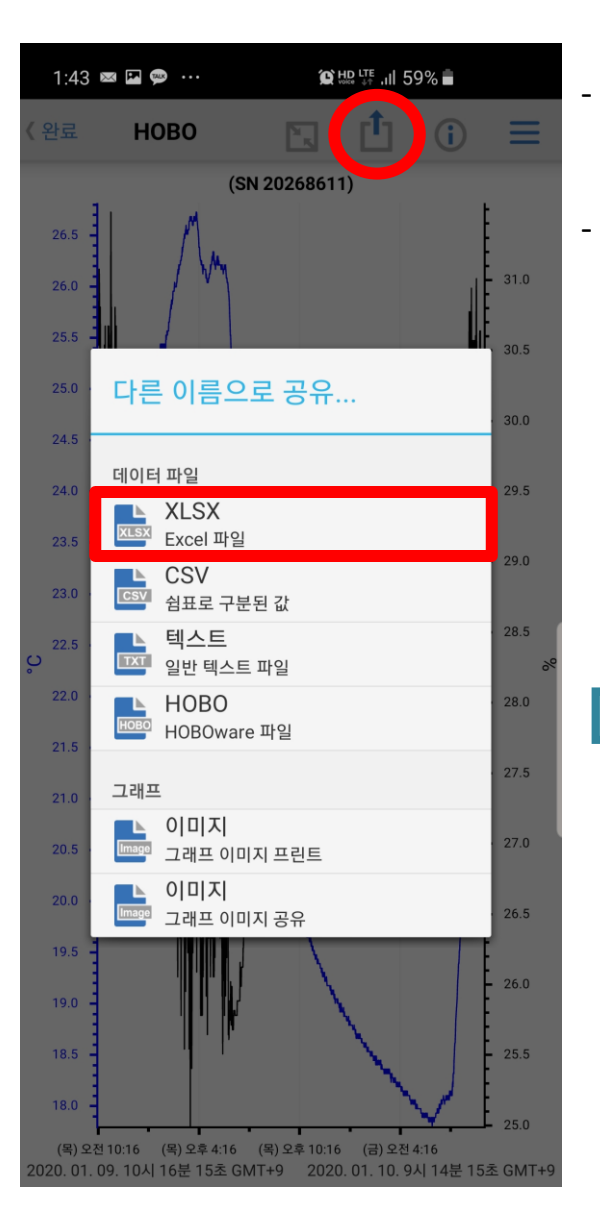

- 파일 공유 탭을 선택하시면, 엑셀파일, 텍스트파일, 호보웨어파일 중에 선택하여 데이터 파일을 공유할 수 있습니다.

- 이 중 하나의 파일을 선택하여 파일 보기를 선택하면, 스마트폰에서 저장된 데이터를 바로 확인할 수 있습니다.

26.5

 $26.0$ 

25.5

**貸地票 計53%章** 

FJ [<sup>I</sup>T (i)

 $(SN 20268611)$ 

2:23 画画画 …

 $26.1$ 

 $25.5$ 

 $25.0$ 

 $245$ 

19.5

19.0 18.5 **HOBO** 

수행 대상:

파일 공유

파일 보기

10:16 (목)오후 4:16 (목)오후 10:16 (금)오전 4:16

시 16분 15초 GMT+9 2020. 01. 10. 9시 14분 15초

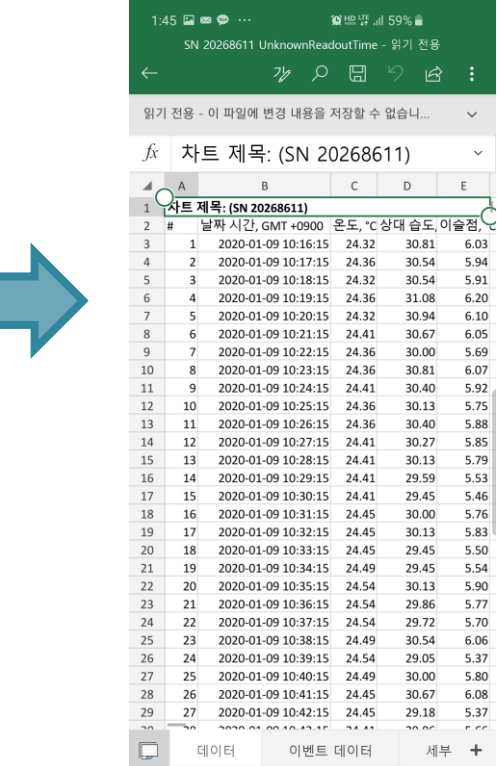

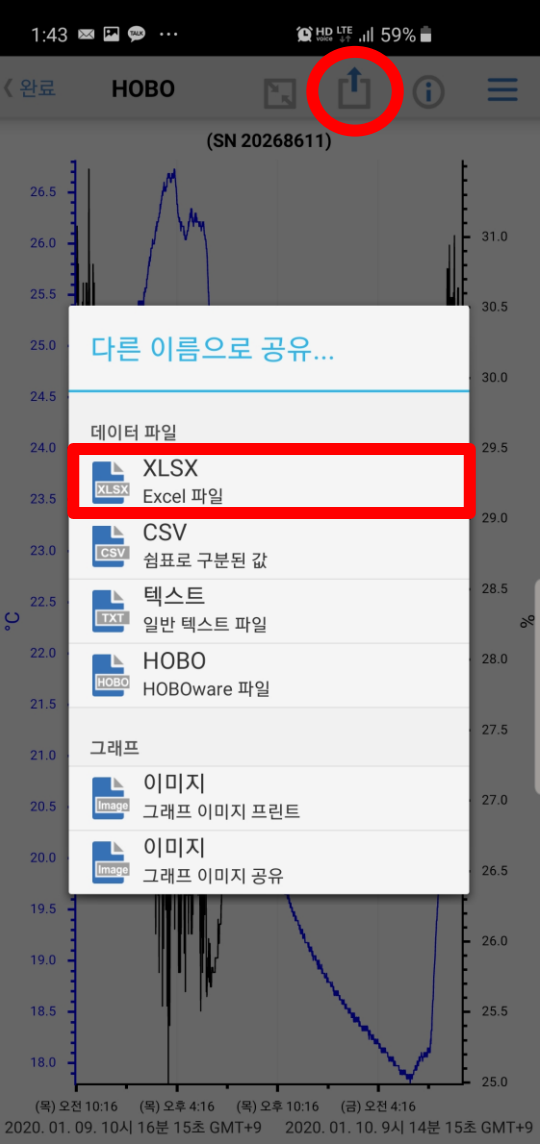

- 파일 공유 탭을 선택하시면, 엑셀파일, 텍스트파일, 호보웨어파일 - 이 중 하나의 파일을 선택하여 파일 공유를 선택한 뒤,

중에 선택하여 데이터 파일을 공유할 수 있습니다.

26.5

 $26.0$ 

원하는 방법으로 데이터를 공유할 수 있습니다.

 $(SN 20268611)$ 

( 메신저, 메일, 클라우드 등)

**HOBO** 

수행 대상:

파일 공유

파일 보기

10:16 (목)오후 4:16 (목)오후 10:16 (금)오전 4:16

11.09.10시 16분 15초 GMT+9 2020.01.10.9시 14분 15초 GM

2:23 画画画 …

 $26.0$ 

 $25.5$ 

 $25.0$ 

 $245$ 

19.5

18.5

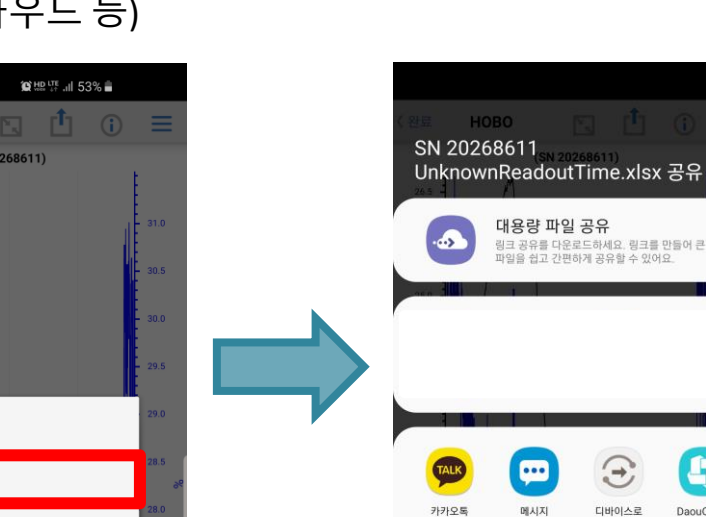

47

**DaouOffice** 

 $\bullet$ 

네이버 클라우드

 $\blacksquare$ 

이메일

ক

Wi-Fi 다이렉트

보내기

 $\odot$ 

Viber

A

삼성 클라우드

드라이버

Ŀ

WhatsApp

 $\ast$ 

블루투스

 $\blacktriangle$ 

드라이브에 저장

OneDrive

 $\mathsf{M}$ 

Gmail

네이버 Keet

∤∦

Android Beam

### **5. 전체 상태 세부 정보**

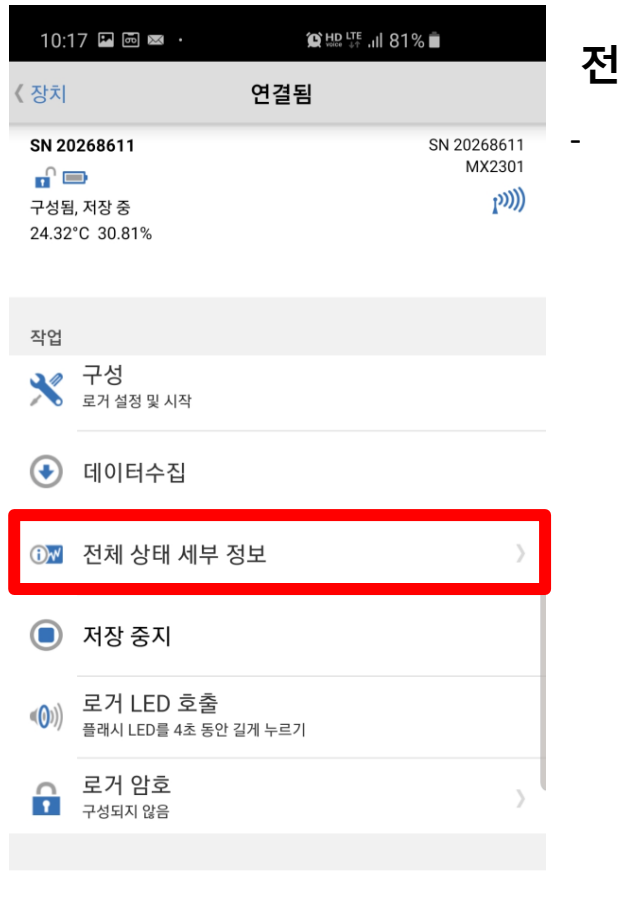

杂

기본설정

 $\circledcirc$ 

정보

 $\blacksquare$ 

장치

들

데이터 파일

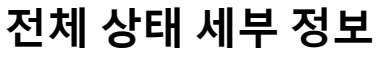

- 데이터로거의 최근판독값, 장치ID, 장치 세부정보(배터리 및 메모리)등 세부정보와 현재 구성을 확인할 수 있습니다.

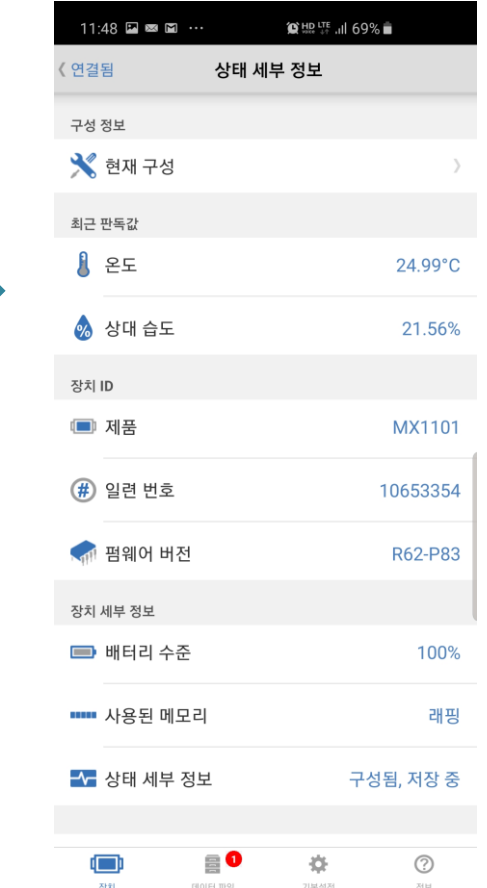

#### **6. 저장 중지**

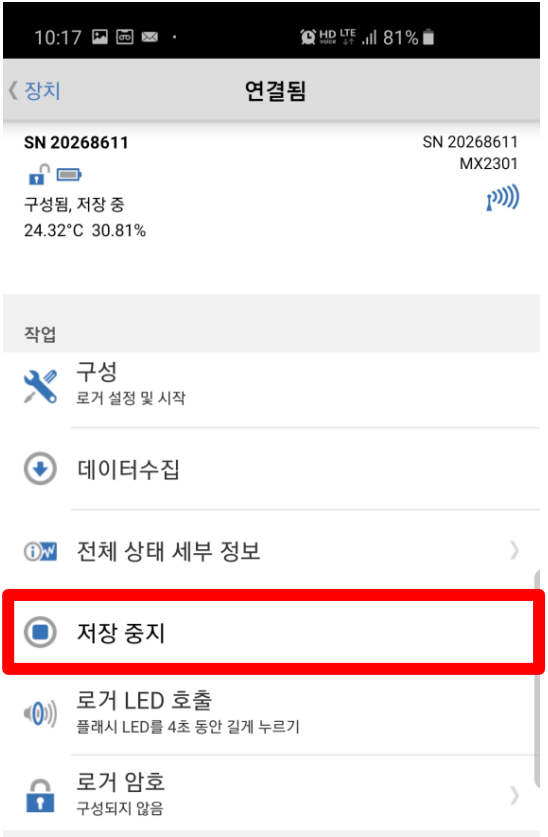

#### **저장 중지**

- 데이터로거 저장 중지 시점을 선택
- 메모리가 찰 때 : 메모리가 가득 차면 저장 중지
- 안 함(가득 차면 래핑) : 메모리가 가득 차면 덮어쓰기로 계속 진행
- 버튼이 눌릴 때 : 데이터로거의 버튼을 눌러서 중지
- 안 함 : 시간설정을 하지 않음
- 날짜/시간에… : 선택한 날짜/시간에 로거 중지
- 이 후… : 정해놓은 날짜이후에 로거 중지

( ※ 메모리 저장일수를 참고하여 설정 )

- 저장 중지 : 데이터로거 저장 중지 시점을 선택

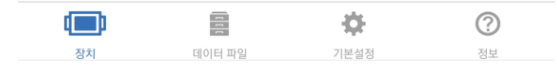

## **7. 로거 LED 호출 / 암호**

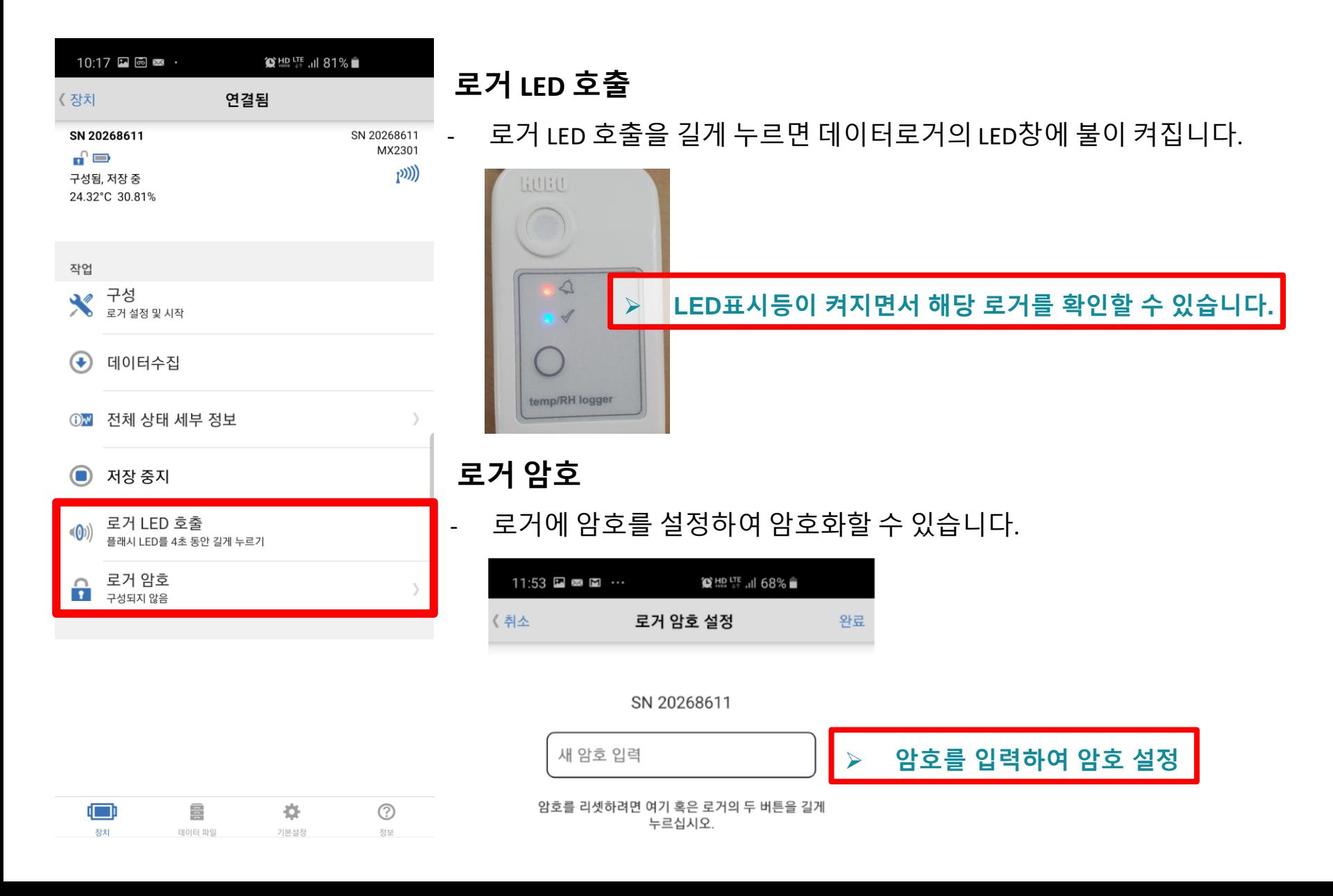